# <mark>. Самоучитель</mark><br>+ видеокурс

# Лада Рудикова **Drd** 2007

Подготовка простых документов и документов большого объема

Графические объекты и диаграммы

Поля, таблицы, формулы

**Использование форм, создание Web-страниц** 

Совместная работа над документом

Настройка Word 2007 и взаимодействие с другими приложениями Microsoft Office

Защита документов

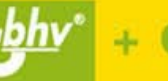

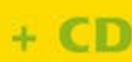

УДК 681.3.06

ББК 32.973.26-018.2

Р83

#### **Рудикова Л. В.**

Р83 Самоучитель Word 2007. — СПб.: БХВ-Петербург, 2008. — 672 с.: ил.

+ Видеокурс (на CD-ROM)

ISBN 978-5-94157-995-2

Книга является практическим руководством по самостоятельному изучению текстового процессора Microsoft Office Word 2007. Рассмотрена подготовка записок, отчетов, ведомостей, аннотаций и других типичных документов. Описана работа с графикой, полями, таблицами, формулами и прочими объектами. Рассказано, как оформить документ большого объема, содержащий структурную и внешнюю разметку, оглавление, алфавитный указатель и т. д. Представлен материал по использованию форм, созданию Web-страниц, настройке программы, совместной работе над документом, защите документов и другим расширенным возможностям.

В комплекте с компакт-диском, содержащим примеры из книги и видеокурс по основам работы в Word 2007, книга позволит уверенно освоить новую версию текстового процессора читателям, имеющим совсем небольшой опыт общения с компьютером.

*Для широкого круга пользователей*

УДК 681.3.06 ББК 32.973.26-018.2

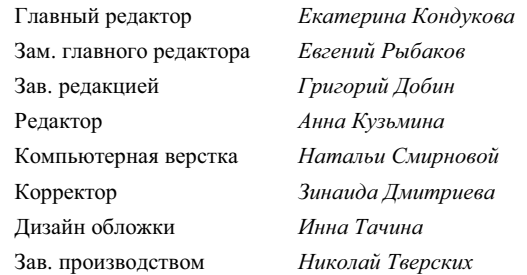

#### **Группа подготовки издания:**

Лицензия ИД № 02429 от 24.07.00. Подписано в печать 31.10.07. Ôîðìàò 70 1001 /16. Ïå÷àòü îôñåòíàÿ. Óñë. ïå÷. ë. 54,18. Òèðàæ 3000 ýêç. Çàêàç ¹ "БХВ-Петербург", 194354, Санкт-Петербург, ул. Есенина, 5Б.

Санитарно-эпидемиологическое заключение на продукцию № 77.99.02.953.Д.006421.11.04 от 11.11.2004 г. выдано Федеральной службой по надзору а сфере защиты прав потребителей и благополучия человека.

Отпечатано с готовых диапозитивов в ГУП "Типография "Наука" 199034, Санкт-Петербург, 9 линия, 12

© Оформление, издательство "БХВ-Петербург", 2008

ISBN 978-5-94157-995-2 © Рудикова Л. В., 2008

# Оглавление

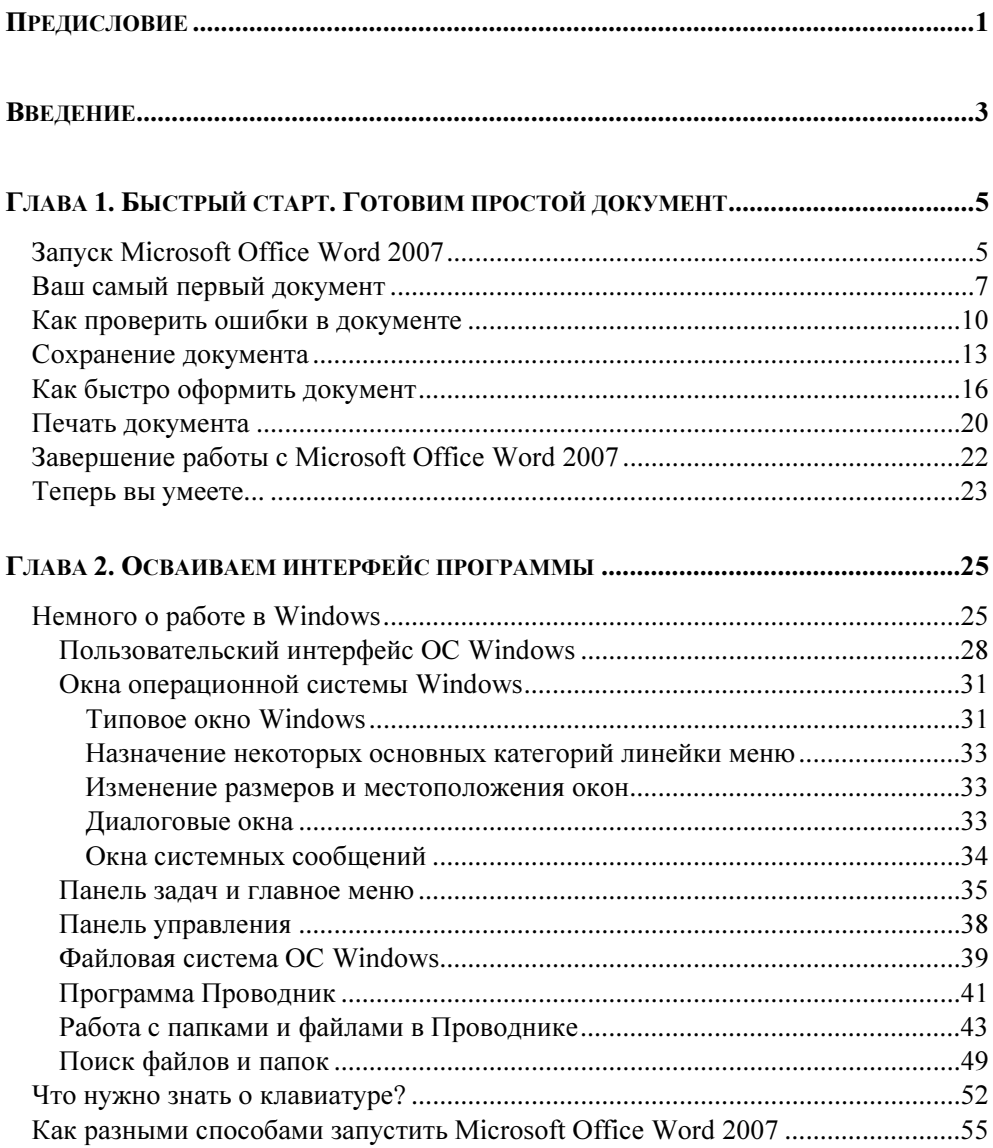

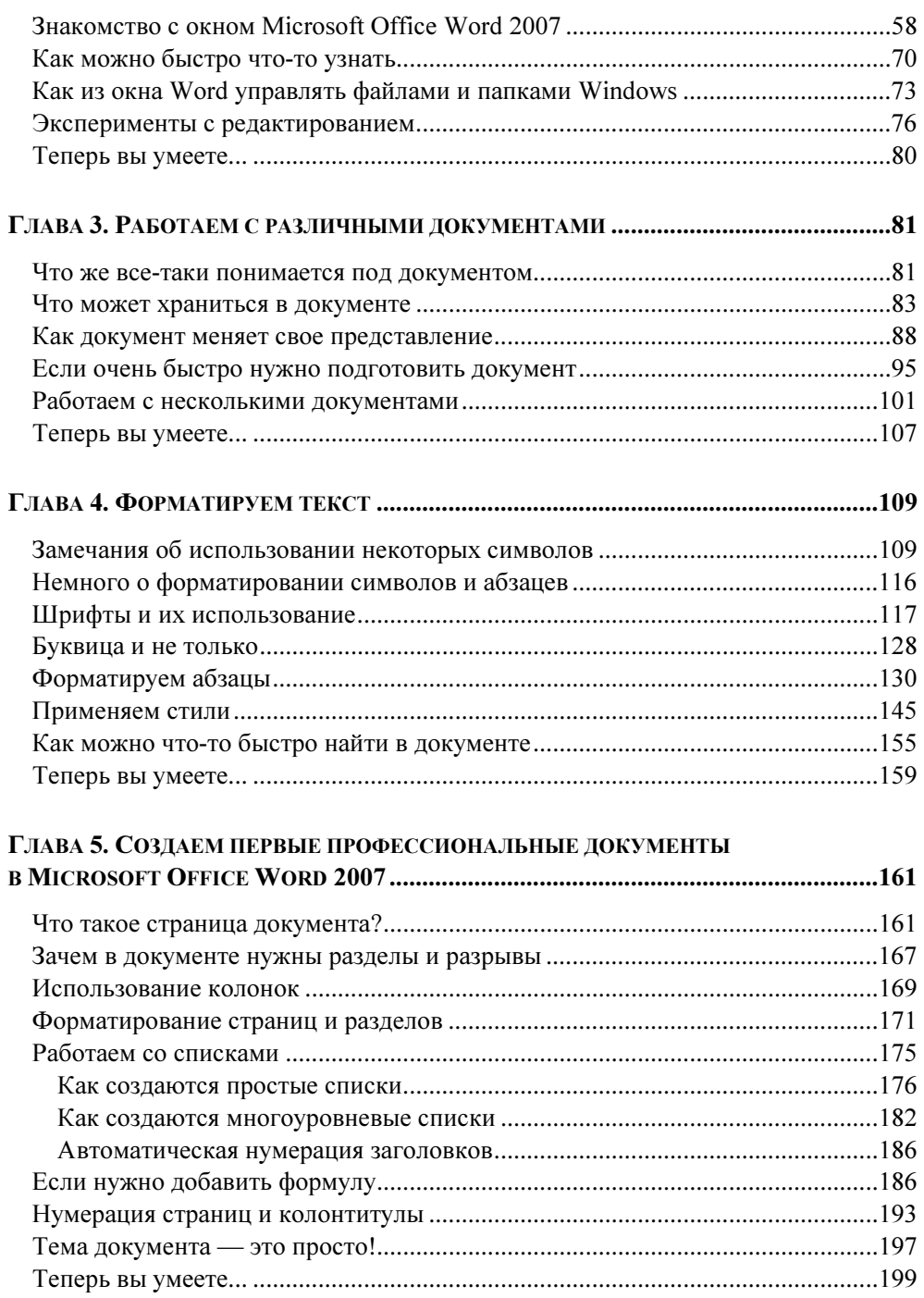

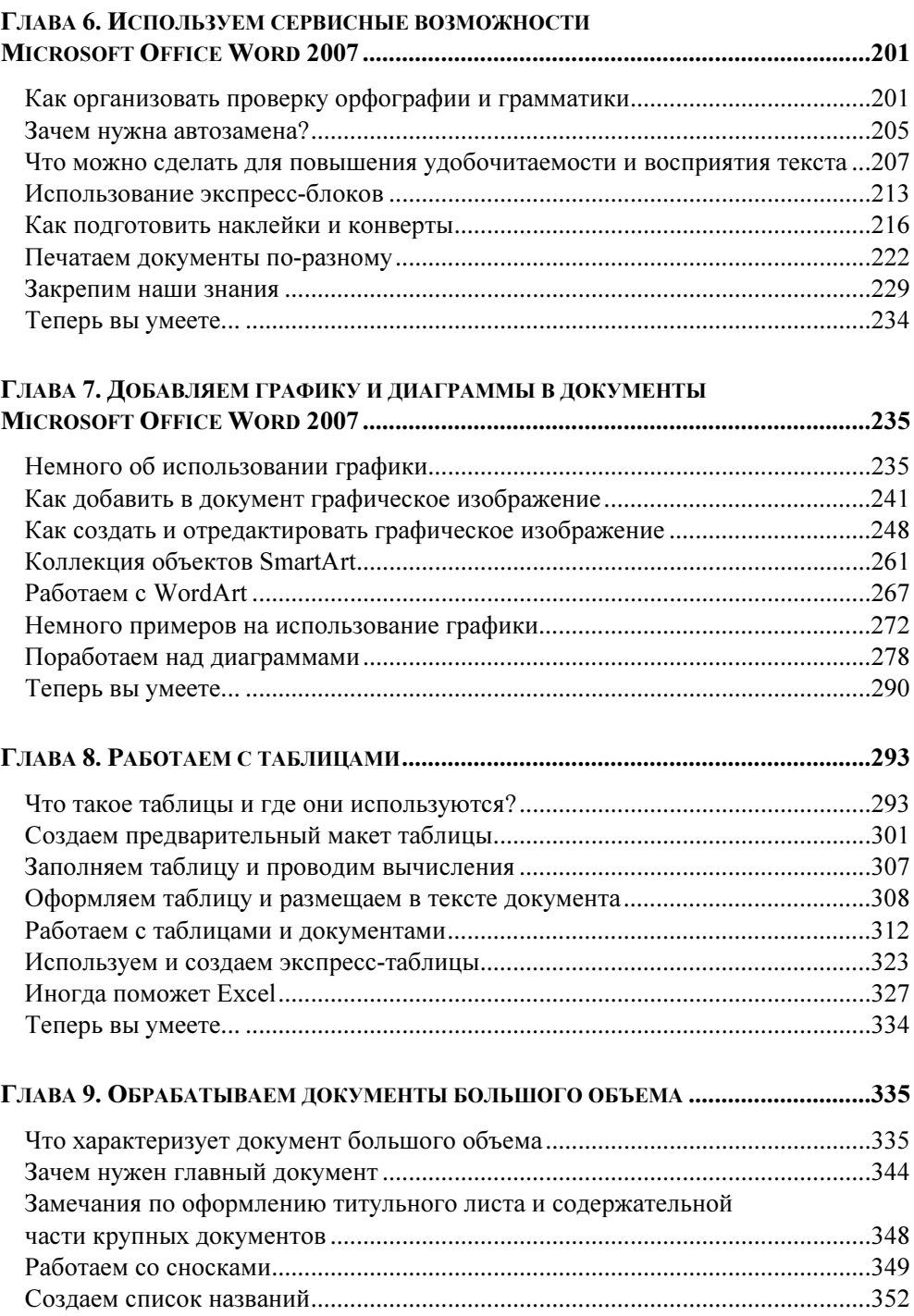

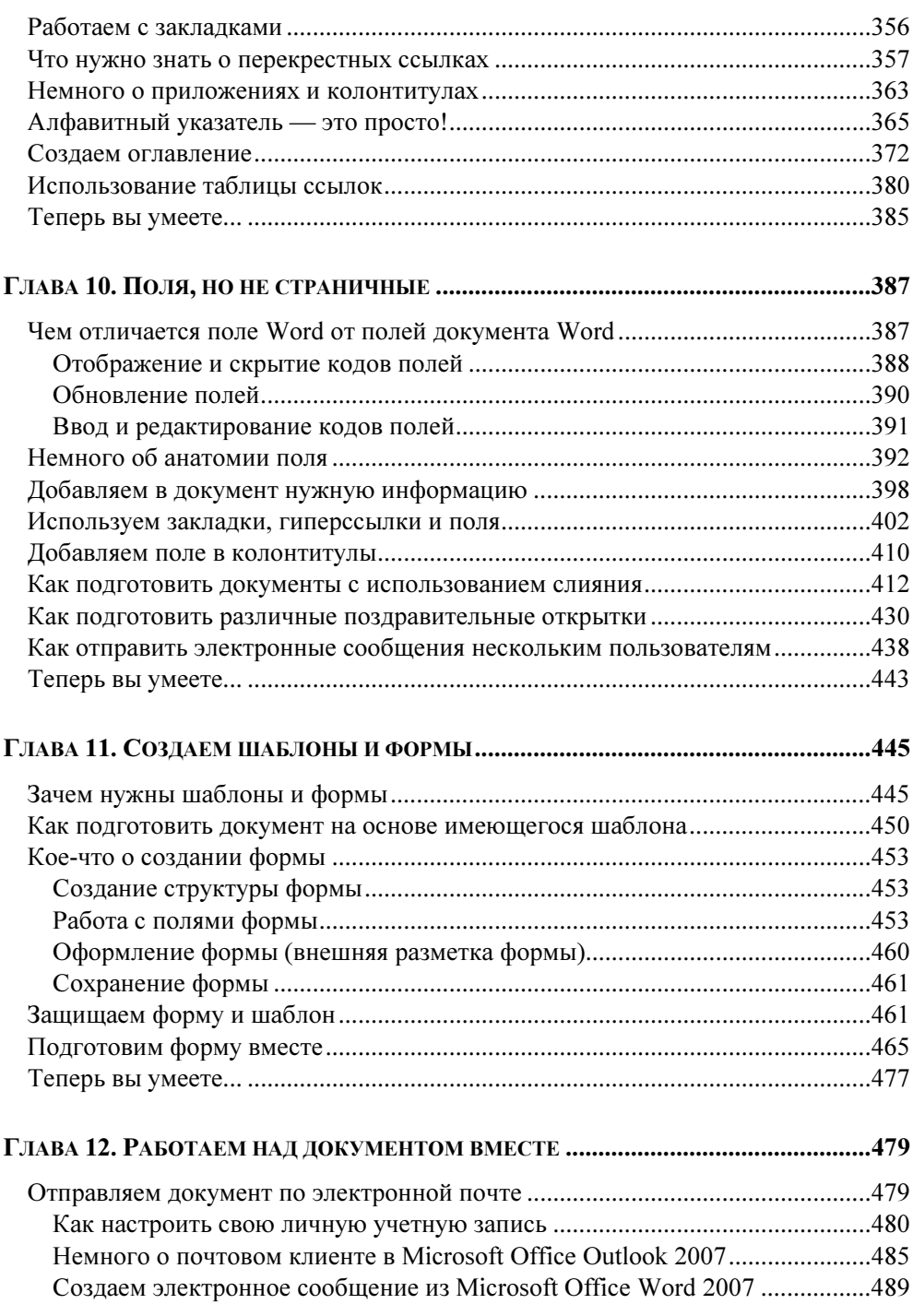

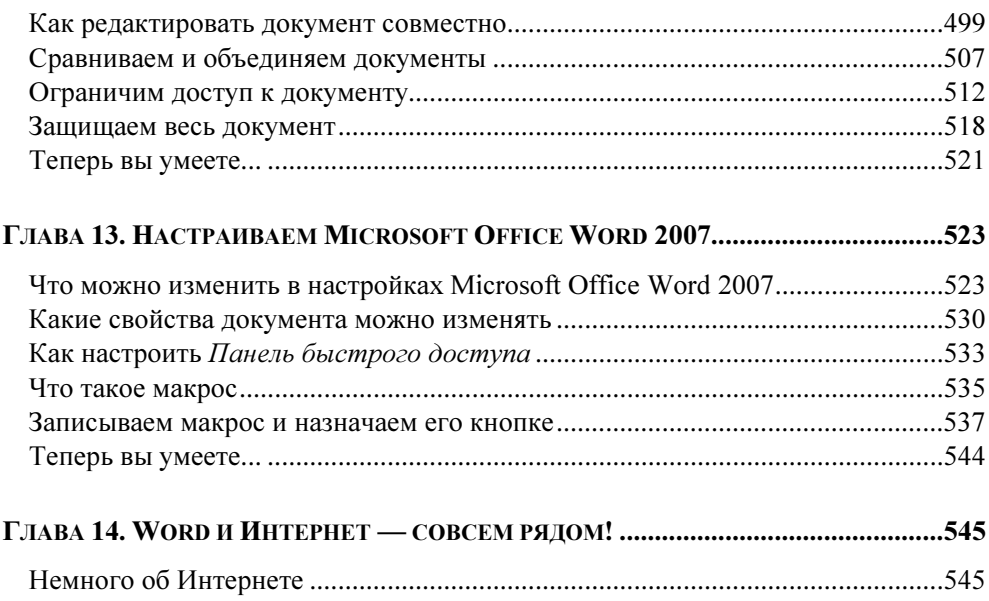

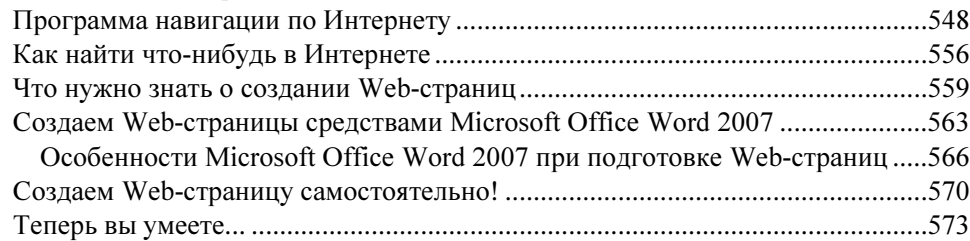

# ГЛАВА 15. НАСТРАИВАЕМ БЕЗОПАСНОСТЬ И КОНФИДЕНЦИАЛЬНОСТЬ

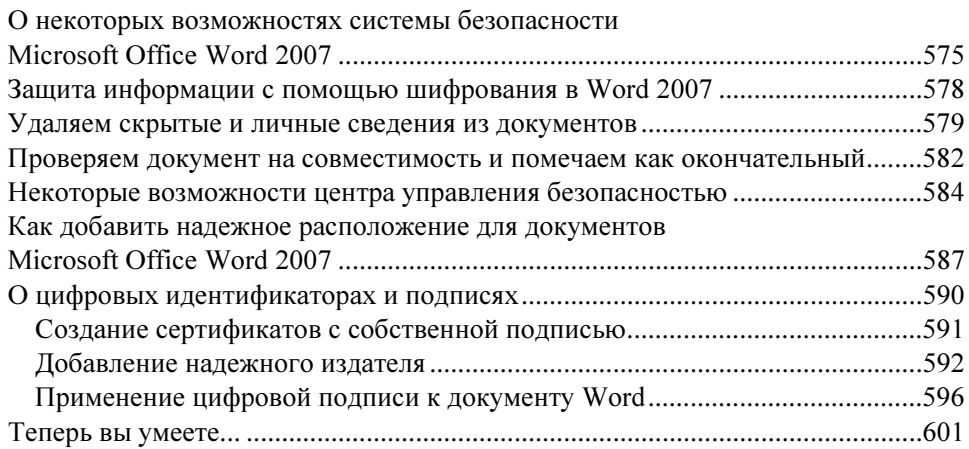

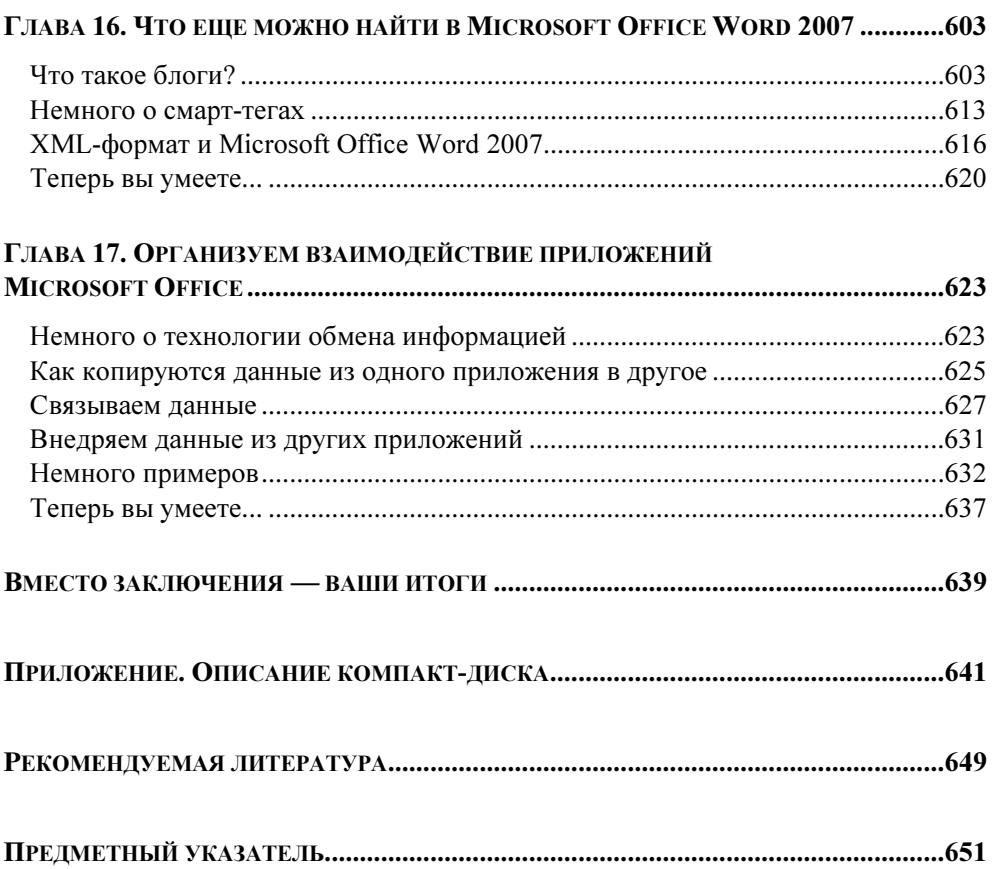

Глава 1

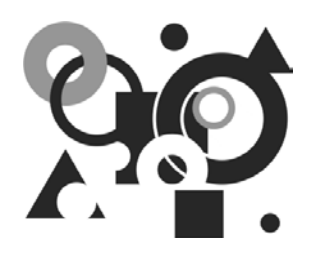

# Быстрый старт. Готовим простой документ

Эта глава — ваши первые шаги в удивительный мир новых возможностей Microsoft Office Word 2007. Даже если вы никогда раньше сами не притрагивались к созданию документов, то уже после нескольких минут знакомства с Microsoft Word он станет вашим настоящим помощником при создании простых текстовых документов - записок, отчетов, представлений и т. д. Конечно же, возможности Microsoft Office Word 2007 не ограничиваются только этим. Продвигаясь все дальше и дальше в изучении его различных возможностей, вы научитесь самостоятельно создавать профессиональные документы различного плана. Но это - наши планы на будущее, а пока в данной главе мы с вами научимся:

- □ открывать Microsoft Office Word 2007;
- П вводить текст документа;
- П проверять ошибки в документе;
- П сохранять и распечатать подготовленный документ;
- П и, наконец, завершать работу Microsoft Word.

# **Запуск Microsoft Office Word 2007**

Если вы, действительно, решили осваивать возможности Microsoft Office Word 2007, то, конечно же, позаботились о своем рабочем месте. Как минимум доступ к компьютеру, на котором установлена одна из новых версий операционной системы — Windows Vista, или хотя бы одна из предыдущих, например, Windows XP, у вас имеется. Также на компьютере должен быть в наличии пакет офисных приложений, которые входят в состав Microsoft Office 2007.

Итак, для запуска Microsoft Office Word 2007 (рис. 1.1):

- щелкните левой кнопкой мыши (как правило, мышь на экране представлена в виде указателя — белой стрелки; перемещая мышь, перемещается также и ее указатель) по кнопке Пуск (Start), которая располагается, как правило, в левой нижней области на экране вашего компьютера (эта полоса, на которой расположена кнопка Пуск, называется панелью задач);
- выберите в открывшемся списке (его нижняя часть) меню пункт Все программы и в раскрывшемся списке найдите категорию Microsoft Office;

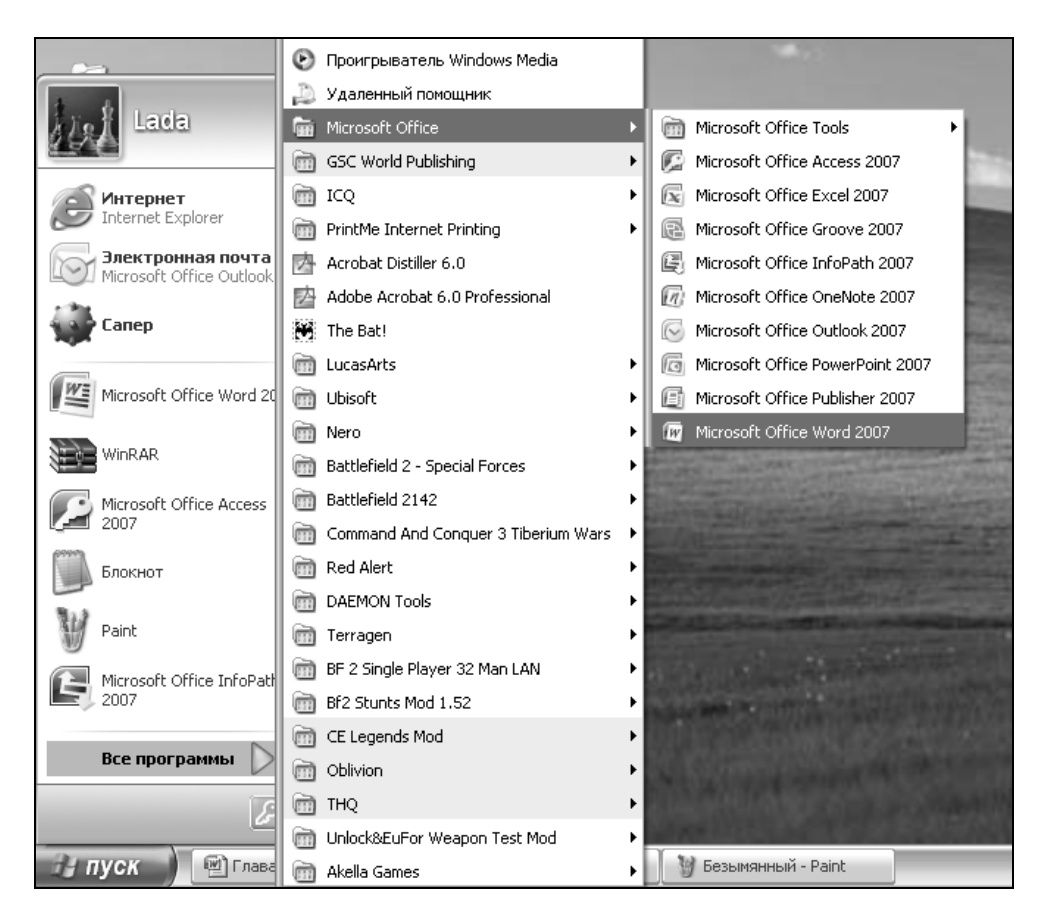

Рис. 1.1. Запуск Microsoft Office Word 2007 из операционной системы Windows

П далее, в раскрывшемся справа списке найдите Microsoft Office Word 2007 и щелкните по данной категории левой кнопкой мыши.

После небольшого промежутка времени, который требуется для запуска Міcrosoft Word, появится окно, представленное на рис. 1.2.

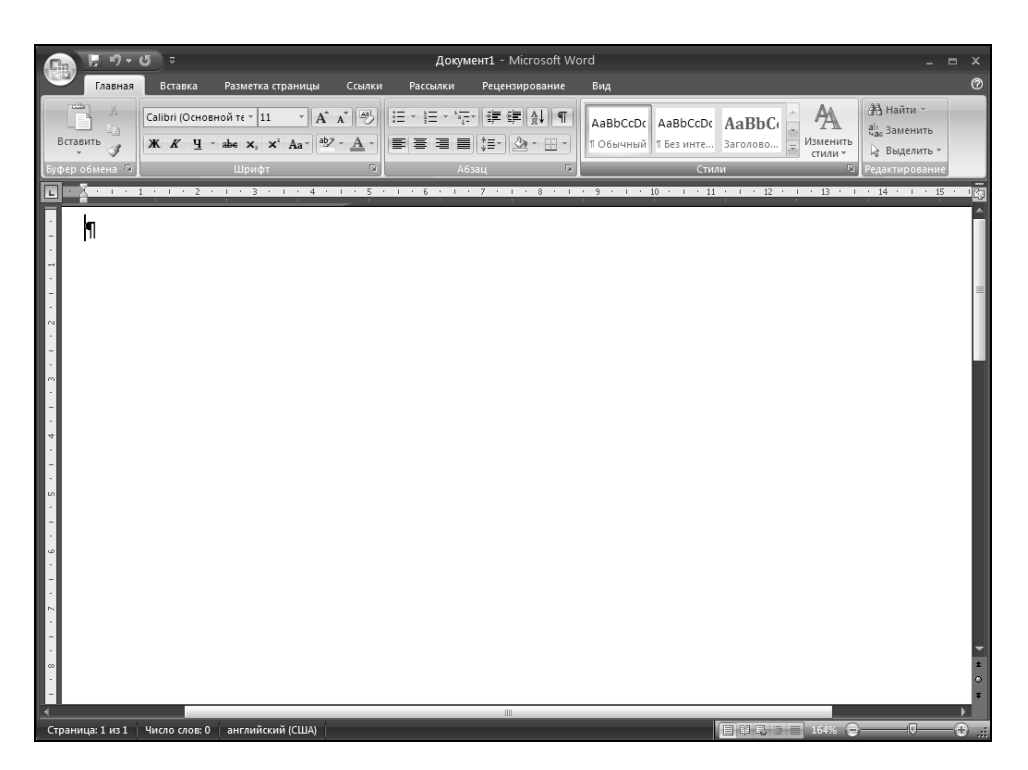

Рис. 1.2. Окно Microsoft Office Word 2007

# Ваш самый первый документ

А сейчас, после того как вы запустили Microsoft Word, приступим к созданию самого первого документа. Конечно же, это будет простой текстовый документ, но вы привыкнете к вводу текста и его отображению на экране, а также научитесь делать жесткие абзацы — принудительный переход на следующую строку.

Обратите также внимание на знак, который отображается в пустом окне только что запущенного текстового редактора (см. рис. 1.2) - он напоминает зеркальную букву "Р". Это знак непечатаемого символа. Он используется для отображения на экране скрытых символов для оформления текста, которые в дальнейшем напечатаны не будут. Это, например, знак пробела, красной строки, абзаца и т. д. Конечно же, при необходимости, вы можете скрыть эти знаки. Но об этом чуть позже. Кроме этого, слева от данного знака располагается вертикальная мерцающая черта, похожая на английскую заглавную букву "І". Это — символ указателя мыши в позиции ввода текста (курсор). Именно в данную позицию (позицию курсора) и производится ввод текста или другой информации в документе.

Для создания самого первого вашего документа:

- 1. Нажмите одну из клавиш <Shift> и, удерживая ее нажатой, наберите слово "ОБЪЯВЛЕНИЕ" (без кавычек). Нажмите два раза клавишу <Enter>.
- 2. Введите некоторую дату, например 7 июня 2007 года. Нажмите два раза клавишу <Enter>.
- 3. Наберите следующий текст, причем после каждой строки нажимайте клавишу <Enter>. В последней строке для ввода прописных букв удерживайте дополнительно клавишу <Shift>.

15.30, ayg.316 заседание студенчиского симинара "ИНФОРМАТИКА - СЕГОЛНЯ"

#### **ПРИМЕЧАНИЕ**

Для разделения слов, т. е. добавления пустого символа - символа пробела, нажимайте длинную клавишу пробела, которая расположена в нижнем ряду на клавиатуре, под клавишами вводами различных букв и символов.

Если вам нужно вводить прописными буквами достаточно большой текст, нажмите клавишу < Caps Lock> и вводите текст. Однако для перехода к строчным (маленьким) буквам следует еще раз нажать клавишу <Caps Lock> для отключения соответствующего режима ввода символов.

Не обращайте внимание на то, что добавляете слова с ошибками, и у вас под словами появляются волнистые линии. Чуть позже мы сможем быстро исправить все ошибки, которые возникли у нас при наборе текста.

4. Нажмите два раза клавишу <Enter> для добавления пустой строки и снова введите текст:

Иванов Владимир Евгеньевич, аспирант университета горада Торонто, Канада

#### **ПРИМЕЧАНИЕ**

Для добавления запятой в конце каждого абзаца необходимо с нажатой клавишей <Shift> нажать также изображение точки на клавиатуре при русской раскладке (если вы не можете отыскать изображение точки на клавиатуре, то нажмите клавишу, расположенную рядом с правой клавишей <Shift>).

5. Нажмите три раза клавишу <Enter> и добавьте следующий текст:

Крептография. Безопасное оценивание функций

6. Для добавления пустых строк еще раз нажмите три раза клавишу <Enter> и добавьте заключительный абзац к вашему объявлению:

Документ1 - Microsoft Word  $0 - 15$ Ξ -<br>Вставка Разметка страницы Ссылки Рассылки Рецензирование Вид  $\circ$ Главная  $\fbox{Calibi (Ochoenoñ re × 11 × 10<sup>2</sup> K <sup>×</sup> 10<sup>2</sup> K <sup>1</sup>   
 = 10<sup>2</sup> K   
 = 10<sup>2</sup> K   
 = 10<sup>2</sup> K   
 = 10<sup>2</sup> K   
 = 10<sup>2</sup> K   
 = 10<sup>2</sup> K   
 = 10<sup>2</sup> K   
 = 10<sup>2</sup> K   
 = 10<sup>2</sup> K   
 = 10<sup>2</sup> K   
 = 10<sup>2</sup>$ A<sub>3</sub> AaBbCcDc AaBbCcDc AaBhCr EEEEM-**ААВЬССОС ААВОССОР ГЛАДИИ СТАВИЛИВ**<br>10 Обычный 11 Без инте... Заголово...  $X X Y$  + abe x,  $X^2 A a^{-\frac{1}{2}}$ Редактирование Вставить  $\frac{1}{2}$  -  $\frac{1}{2}$  -  $\frac{1}{2}$   $\frac{1}{2}$  T **ОБЪЯВЛЕНИЕ** 'n 7-июня-2007-года¶ G 15.30, ауд.316¶ заседание студенчиского симинара¶ «ИНФОРМАТИКА<sup>®</sup>—·СЕГОДНЯ»¶ G Иванов-Владимир-Евгеньевич, аспирант университета горада Торонто, Канада Крептография. Безопасное оценивание функций¶ q, ПРИГЛАШАЮТСЯ ВСЕ ЖЕЛАЮЩИЕ!!! русский

ПРИГЛАШАЮТСЯ ВСЕ ЖЕЛАЮШИЕ!!!

Рис. 1.3. Ваш первый документ в Microsoft Office Word 2007

#### **ПРИМЕЧАНИЕ**

Для того чтобы ввести восклицательный знак, удерживая нажатой клавишу <Shift>, нажмите клавишу <1> в левом верхнем углу клавиатуры. Поэкспериментируйте с вводом различных символов, удерживая клавишу <Shift>. Как вы уже заметили, с помощью клавиатуры можно набрать символы нижнего и верхнего регистров, причем последнее достигается путем дополнительного удерживания клавиши <Shift> или включения клавиши <Caps Lock>.

Теперь посмотрите на свой первый документ, он должен быть аналогичен, представленному на рис. 1.3.

# Как проверить ошибки в документе

Ну вот, ваш первый документ почти создан. Вам осталось подкорректировать правописание в созданном документе, а также сохранить его на компьютере — вдруг вам понадобится еще раз, а, может быть, и не один раз использовать набранный вами текст.

Итак, чтобы проверить ошибки, выполните следующие действия:

- 1. Найдите первое слово в набранном документе, подчеркнутое красной линией, и щелкните по этому слову правой кнопкой мыши. После этого на экране появится так называемое контекстное (или динамическое, или всплывающее) меню, над которым сверху располагается мини-панель инструментов (рис. 1.4).
- 2. Как вы уже заметили, в самом верху появившегося меню отображается правильное написание слова. Щелкните по нему левой кнопкой мыши, и Word автоматически изменит неправильно введенное слово на то, которое содержится у него в словаре.
- 3. Повторите описанные действия для всех слов, подчеркнутых волнистой линией, для того, чтобы в вашем документе не содержалось орфографических ошибок.

Вы можете для исправления ошибок использовать также и команду Орфография из контекстного меню. Если вы выберите данную команду, то в открывшемся окне Орфография: русский (рис. 1.5) будут представлены варианты написания слова. Выберите нужный вариант написания слова, если их будет несколько, и укажите требуемое действие, нажав соответствующую кнопку в данном окне. Например, нажав кнопку Пропустить, вы оставляете правописание слова таким, каким оно было добавлено вами, соответственно,

кнопка Пропустить все пропустит проверку слова во всем документе. Кнопка Добавить добавит введенное вами слово в вашем написании в словарь возможно, это редкое слово или фамилия, которых нет в словаре. Кнопка Заменить позволит исправить ошибочно введенное слово на то, которые вы выделите в списке Варианты, кнопка Заменить все произведет, соответственно, замену слов во всем документе. С помощью кнопки Автозамена также производится автоматическая замена слова на другое, которое по умолчанию установлено для данного написания и хранится в списке автозамены для документа Microsoft Word.

При работе с окном не обязательно для возврата в документ закрывать данное окно. Вам достаточно щелкнуть мышью по тексту документа и, например, внести дополнительный текст в него или произвести его правку.

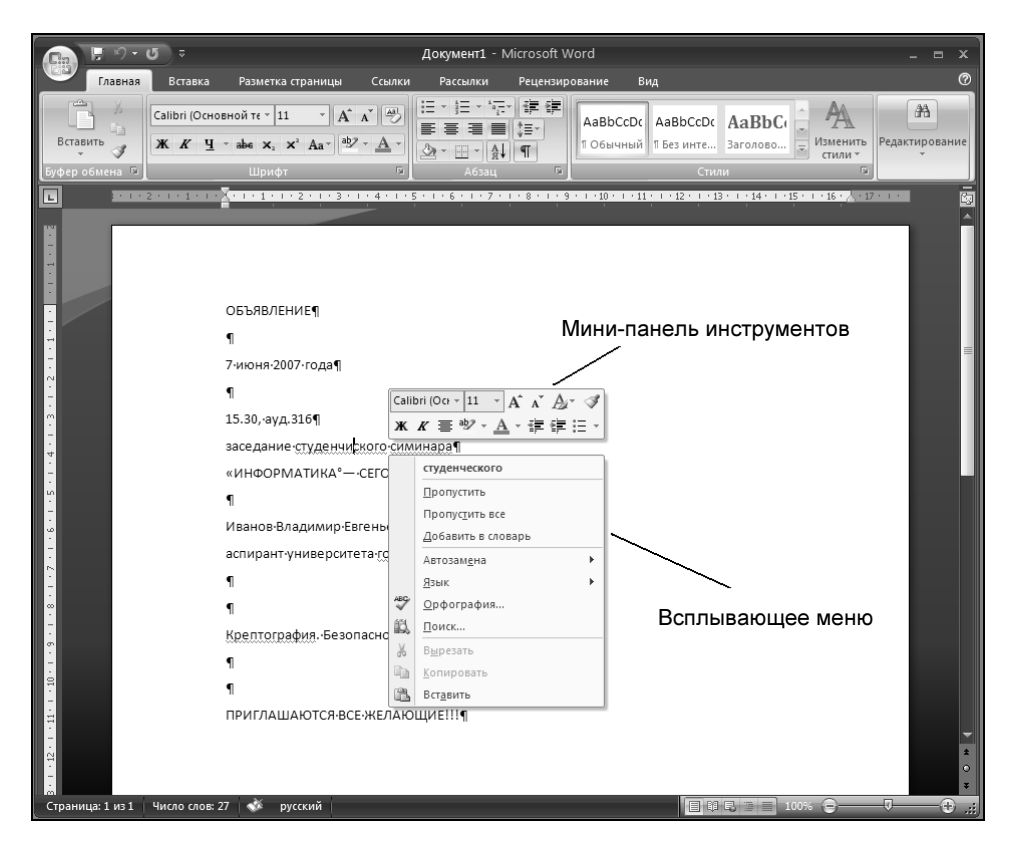

Рис. 1.4. Мини-панель инструментов и контекстное меню B Microsoft Office Word 2007

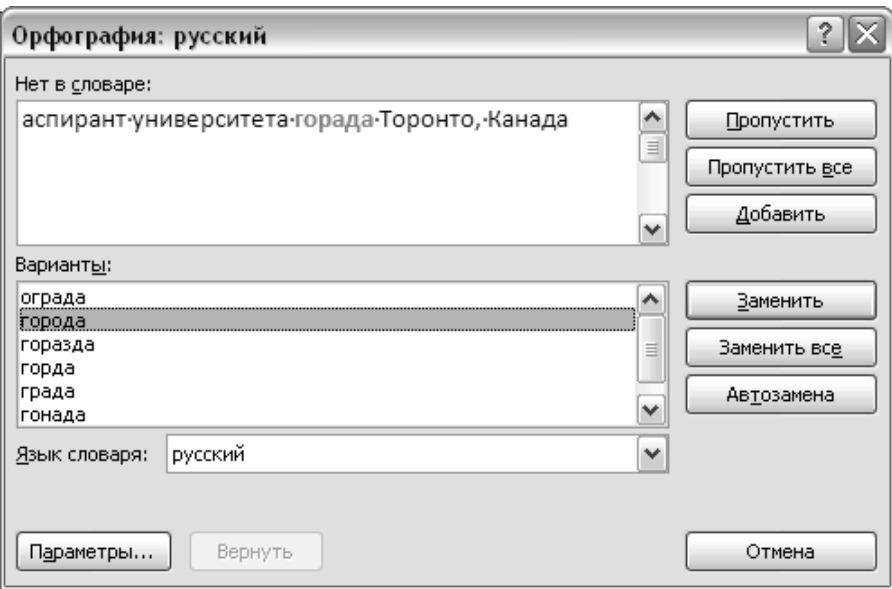

Рис. 1.5. Окно Орфография: русский

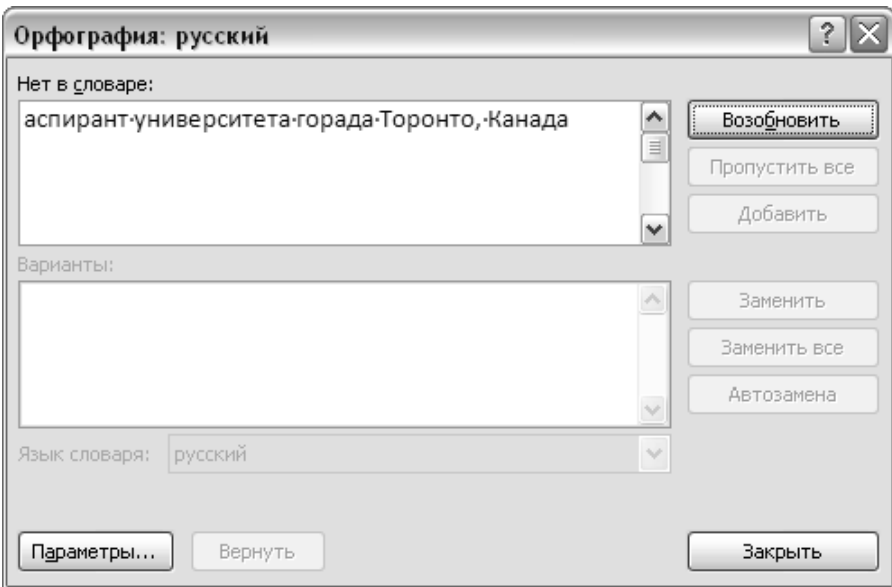

Рис. 1.6. Окно Орфография: русский возобновление проверки правописания

Окно Орфография: русский станет неактивным, и доступной будет лишь кнопка Возобновить для продолжения проверки правописания в документе (рис. 1.6).

После проверки правописания всего локумента Microsoft Word вывелет соответствующее окно, сообщающее об окончании данного процесса (рис. 1.7). Нажмите кнопку ОК и вернитесь к своему документу.

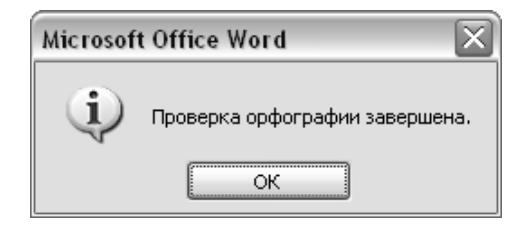

Рис. 1.7. Окно, выводящее сообщение об окончании проверки правописания

Следует помнить, что вы всегда можете прервать проверку правописания и закрыть окно Орфография: русский: для этого нажмите кнопку Отмена или же щелкните по кнопке с изображением крестика, находящейся в правом верхнем углу данного окна.

# **ПРИМЕЧАНИЕ**

Так быстро исправить ошибки в документе вы сможете лишь в том случае, если у вас включена автоматическая проверка правописания содержимого Word-документа. Как правило, ее отключают лишь в очень редком случае. Не переживайте, если, набрав слова с ошибками, вы не обнаружили подчеркивания слов и в контекстном меню не нашли соответствующей подсказки. В дальнейшем вы научитесь выходить из данной ситуации и устанавливать соответствующие параметры для проверки правописания в Word.

# Сохранение документа

Процесс сохранения документа является необходимой частью подготовки любого документа и должен проводиться как можно чаще, чтобы не потерять важную информацию. Для вас должно войти в привычку сразу же после добавления в документ некоторой информации указать место хранения вашего документа и, в дальнейшем, выполнять регулярное сохранение введенного текста и других объектов документа.

Регулярное сохранение позволит исключить непредвиденные обстоятельства при работе на компьютере (например, отключения питания) и, таким образом, избежать потери введенной информации.

Найдите в левом верхнем углу окна Microsoft Office Word 2007 кнопку Сохранить с изображением дискеты (рис. 1.8) и нажмите ее.

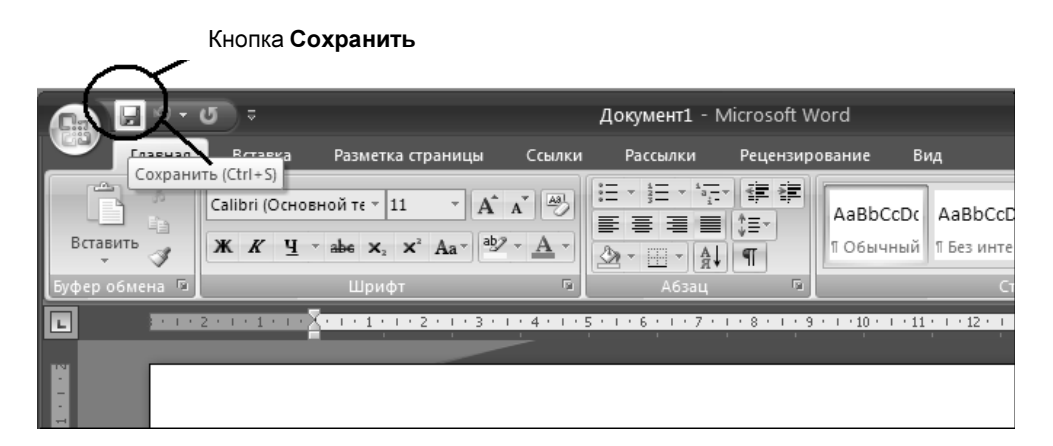

Рис. 1.8. Кнопка Сохранить в окне Microsoft Office Word 2007

### **ЗАМЕЧАНИЕ**

Если вы аккуратно подведете мышь к этой кнопке (см. рис. 1.8), то у вас появится всплывающая подсказка Сохранить (Ctrl + S). В дальнейшем из всплывающих подсказок вы сможете получить много полезной информации о назначении различных кнопок и команд в Microsoft Office Word 2007.

В открывшемся окне Сохранение документа (рис. 1.9) выберите слева Рабочий стол, а внизу, в поле Имя файла введите название вашего подготовленного документа — Мой документ и нажмите кнопку Сохранить. Теперь ваш документ размещен на рабочем столе и будет доступен сразу же с экрана Windows под названием Мой документ. В дальнейшем будет достаточно найти его на экране и, щелкнув по нему два раза левой кнопкой мыши, открыть набранную информацию.

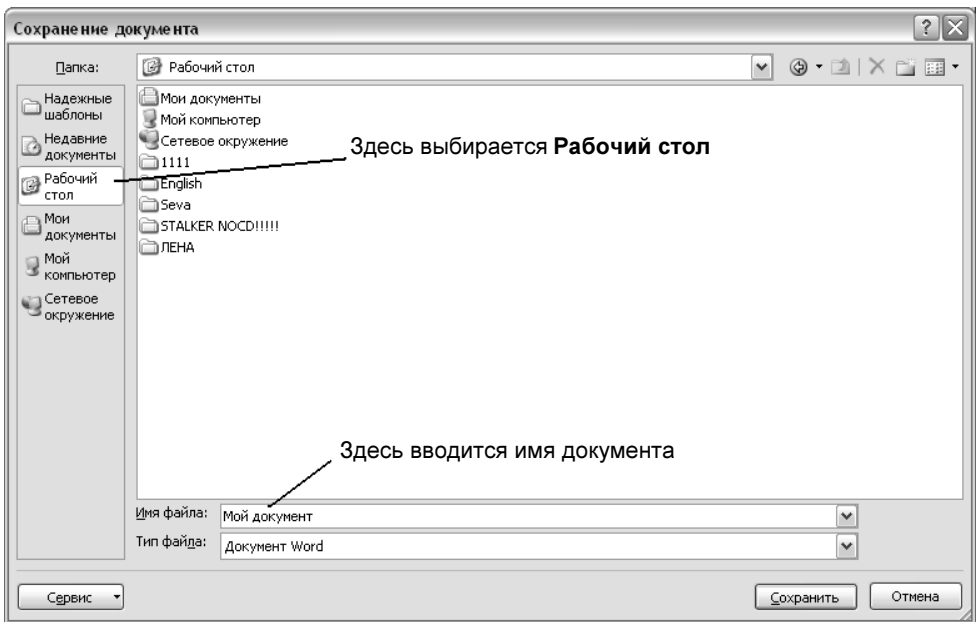

Рис. 1.9. Окно Сохранение документа

# ПРИМЕЧАНИЕ

По умолчанию в поле Имя файла уже находится текст, который Word подставляет из первой строки документа. Удалить данный текст можно, например, сразу же вводом нужного имени для вашего документа или же, щелкнув в данном поле (в данной строке) левой кнопкой мыши и используя клавишу <Backspace> (удаляет символ, находящийся слева от курсора) или <Delete> (удаляет символ, находящийся справа от курсора).

# ПРИМЕЧАНИЕ

В главе 2 мы подробнее познакомимся с вариантами сохранения документа.

Следует, однако, помнить, что достаточно часто не все ошибки правописания отслеживаются с помощью встроенных словарей Microsoft Office Word 2007. И это понятно. Например, исправьте в вашем документе слово "города" на слово "городов", а слово "Криптография" на слово "Криптографии". Microsoft Word не сделает соответствующих пометок. И это понятно: данные слова с точки зрения орфографии написаны правильно, но они не совсем подходят по смыслу. Вот вы и убедились, что не все средства автоматической проверки могут заменить человека.

## СОВЕТ

Всегда после подготовки документа просмотрите его еще раз на выявление различных ошибок правописания. Если потребуется ваше участие, исправьте ошибки вручную.

В данном случае ошибки придется исправлять самостоятельно:

- 1. Щелкните левой кнопкой мыши по слову, которое требует коррекции мерцающий курсор в виде символа "I" окажется на данном слове.
- 2. Используя клавиши <←> и <→>, а также <Backspace> или <Delete> подкорректируйте написание слова в документе.
- 3. Сохраните изменения.

# Как быстро оформить документ

На этом, однако, мы не заканчиваем наше первое знакомство с Microsoft Office Word 2007. Пожалуй, стоит воспользоваться появившейся возможностью новой версии Word — мини-панель инструментов (см. рис. 1.4) позволит вам быстро придать документу стильный вид и подготовить его, таким образом, для дальнейшего использования.

Итак, начнем наши эксперименты.

1. Выделите с помощью мыши первую строку подготовленного документа, для чего щелкните мышью слева возле первого слова подготовленного документа. Далее нажмите левую кнопку мыши и, удерживая ее нажатой, протяните до конца слова "ОБЪЯВЛЕНИЕ". Слово будет подсвечено (выделено) сплошной заливкой (у слова появляется фон).

### СОВЕТ

В дальнейшем, если вам необходимо выделить некоторый фрагмент документа, удерживая нажатой левую кнопку мыши, протяните мышь на требуемое расстояние в документе.

- 2. Отпустите мышь: у вас появится чуть выше выделенного текста прозрачная мини-панель инструментов (рис. 1.10). Подвиньте мышь чуть-чуть вверх для того, чтобы контуры панели и ее содержимое стало более отчетливым.
- 3. Используя кнопки, расположенные на данной мини-панели, назначение которых приводится в табл. 1.1, оформите первую строку и остальной текст документа с помощью различных шрифтов, применяя также различ-

ный цвет, заливку и размер шрифта. Не забывайте перед тем, как применить то или иное оформление, выделить соответствующий фрагмент текста в вашем документе.

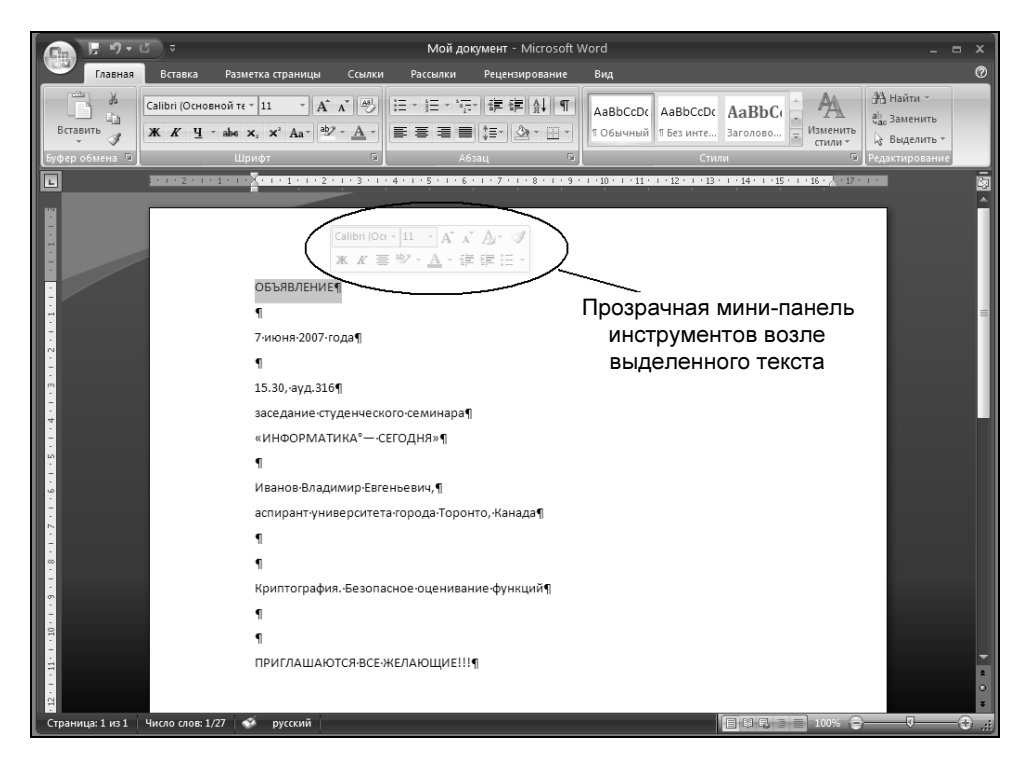

Рис. 1.10. Прозрачная мини-панель инструментов возле выделенного текста

# ПРИМЕЧАНИЕ

Стрелка, расположенная рядом с кнопкой на мини-панели инструментов, открывает соответствующую коллекцию, т. е. вы можете сделать выбор из предлагаемых вариантов: выберите подходящий вариант и щелкните левой кнопкой мыши.

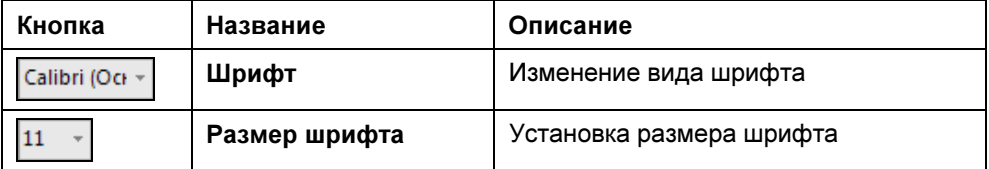

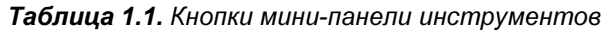

# Таблица 1.1 (продолжение)

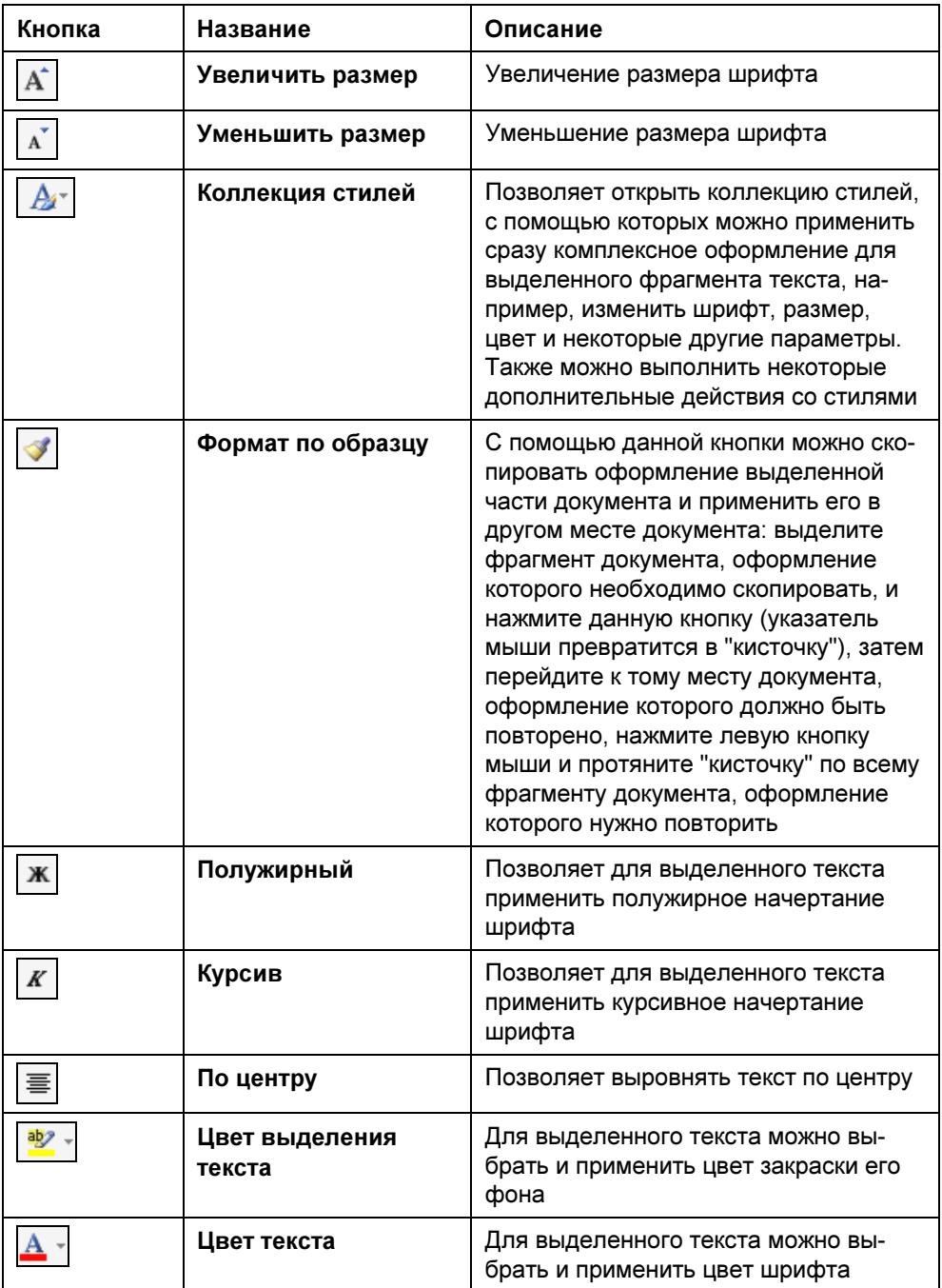

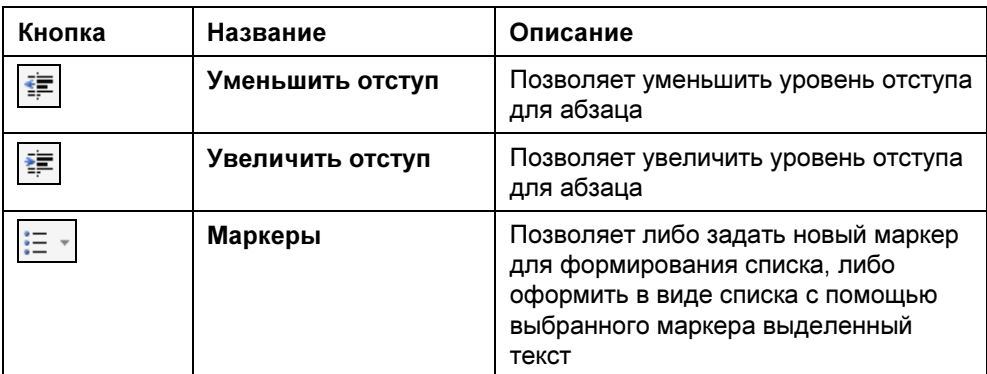

#### Мой документ - Microsoft Word  $-11$ Ξ ൫ Главная Вставка Разметка страницы Ссылки Рассылки Рецензирование Вид  $\overline{\hspace{0.1cm}\cdot\hspace{0.1cm}}\hspace{0.1cm}\|A^{*}\hspace{0.1cm}\wedge\hspace{0.1cm}^{\ast}\| \overline{\raisebox{0.2cm}{$\oplus$}} \| \equiv \overline{\hspace{0.1cm}\cdot\hspace{0.1cm}} \| \overline{z} \cdot \overline{\raisebox{0.1cm}{$\oplus$}} \| \overline{\raisebox{0.1cm}{$\oplus$}} \| \overline{\raisebox{0.1cm}{$\oplus$}} \| \overline{\raisebox{0.1cm}{$\oplus$}} \| \overline{\raisebox{0.1cm}{$\oplus$}} \| \overline{\raisebox{0.1cm}{$\oplus$}} \| \$ **А** Найти -Саlibri (Основной те - 11  $A$ ab Заменить TO GENTRE THE BOOT SACRAMENTS TO CHANGE THE MANUTEUR OF THE MANUTEUR OF THE MANUTEUR OF THE MANUTEUR OF THE MANUTEUR OF THE MANUTEUR OF THE MANUTEUR OF THE MANUTEUR OF THE MANUTEUR OF THE MANUTEUR OF THE MANUTEUR OF THE MA Вставить 2 Выделить **ОБЪЯВЛЕНИЕ¶**  $\mathbf{I}$ 7-июня-2007-года¶  $\P$  $15.30, \text{ayg}.3161$ заседание студенческого семинара¶ «ИНФОРМАТИКА°- СЕГОДНЯ»¶  $\mathbf{I}$ Иванов-Владимир-Евгеньевич, п аспирант университета города Торонто, Канада  $\mathbf{I}$  $\mathbf{f}$ Криптография. Безопасное оценивание функций¶  $\mathbf{I}$  $\blacksquare$ ПРИГЛАШАЮТСЯ ВСЕ ЖЕЛАЮЩИЕ!!! ица: 1 из 1

Рис. 1.11. Документ с некоторыми элементами оформления текста

4. Ваш подготовленный документ может выглядеть, например, в соответствии с рис. 1.11. Для оформления в таком стиле используйте следующие

#### Таблица 1.1 (окончание)

кнопки мини-панели: Шрифт, Размер шрифта, По центру, Полужирный, Курсив, Цвет выделения текста, Цвет текста.

5. Нажмите еще раз кнопку Сохранить для того, чтобы запомнить последние внесенные в ваш документ изменения.

# Печать документа

Естественно, что мы создаем документы для дальнейшего использования: они нам нужны либо в распечатанном виде на бумаге, либо в электронном, например, для обмена информацией с другими пользователями глобальной сети Интернет посредством электронной почты.

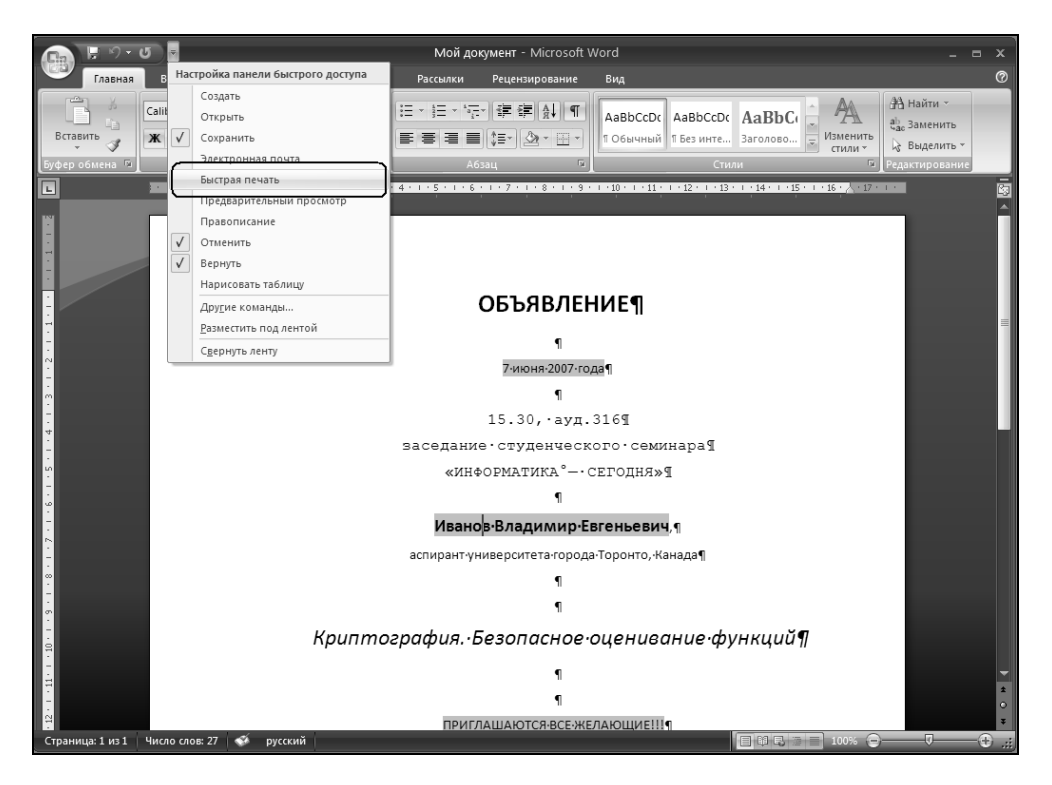

Рис. 1.12. Добавление кнопки Быстрая печать

Чтобы распечатать подготовленный документ:

- 1. Проверьте, чтобы ваш принтер включен и заправлен бумагой.
- 2. Если в левом верхнем углу окна Microsoft Office Word 2007 вы не находите кнопку Быстрая печать с изображением принтера, то щелкните по кнопке со стрелкой  $\left| \cdot \right|$ , которая выводит список Настройка панели быстрого доступа (рис. 1.12).
- 3. В списке Настройка панели быстрого доступа найдите команду Быстрая печать и щелкните по ней левой кнопкой мыши для отображения кнопки в левой верхней части окна Microsoft Word 2007 (или нажмите клавишу <Enter>).
- 4. Щелкните по появившейся кнопке Быстрая печать для запуска процесса печати (рис. 1.13).

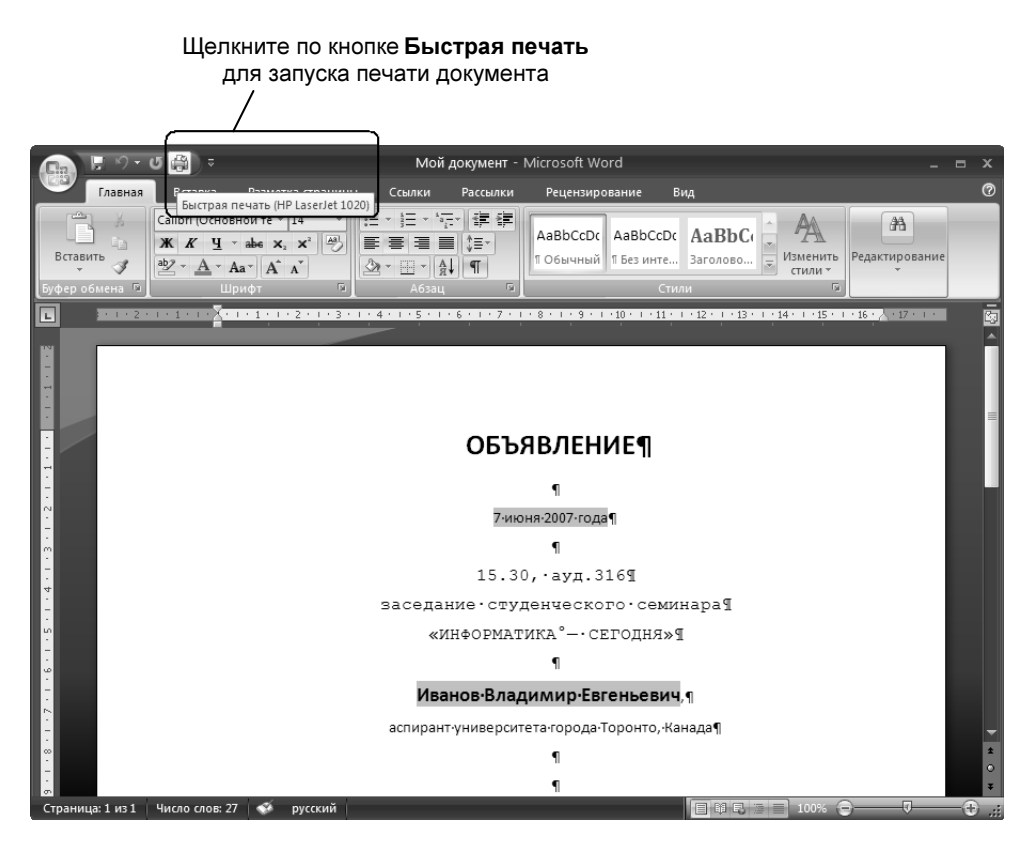

Рис. 1.13. Запуск быстрой печати документа